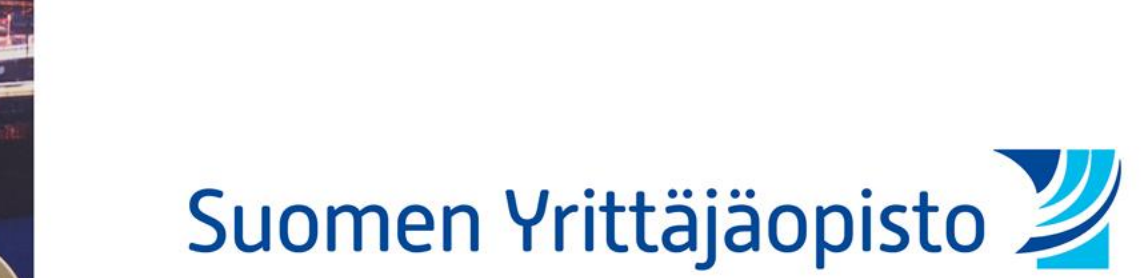

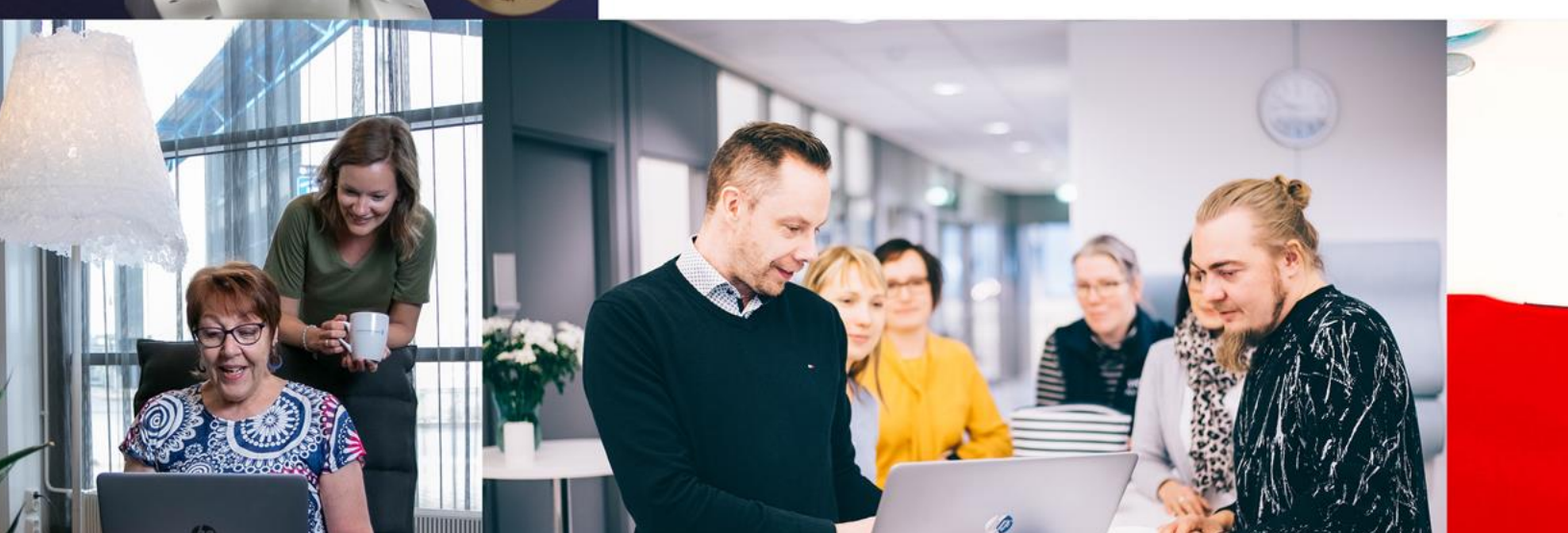

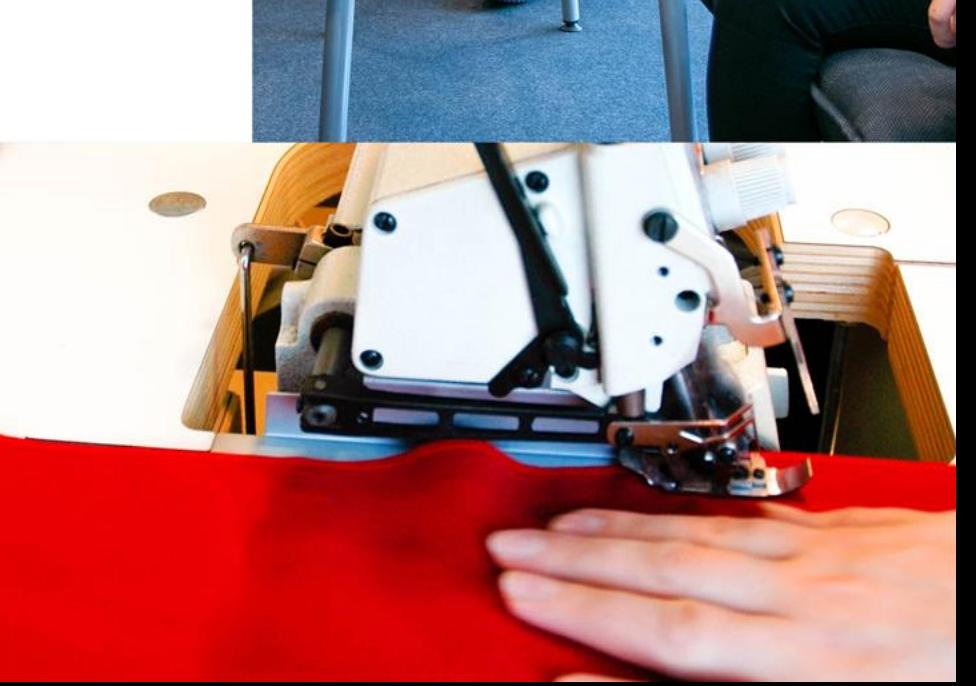

STATISTICS STATISTICS.

WANT

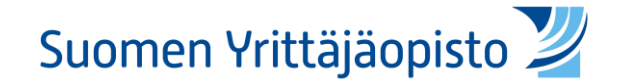

# Pinja

#### Käyttöohje ja info opiskelijalle

14.12.2020

#### Tausta

- SYOn verkko-oppimisympäristö Moodle päivittyy tiistaina **22.12.2020**
- Jatkossa järjestelmän nimi on Pinja
- Järjestelmän taustalla pysyy edelleen Moodle
- **Opiskelijan näkökulmasta kaikki toiminnallisuus pysyy samana vain ulkoasu muuttuu**
- Päivityksen johdosta huoltokatko 07:00-16:00 22.12.2020, jolloin verkko-oppimisympäristö ei ole käytössä

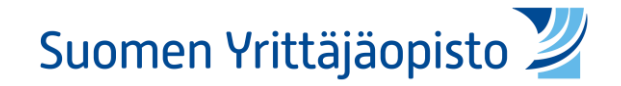

### Kirjautuminen

- Kirjautumissivu muuttuu oikealla olevan kuvan mukaiseksi
- O365-kirjautumista aiemmin käyttäneet käyttävät sitä edelleen:
	- Ylempi painike, jossa 0365-logo
	- (tunnukset muotoa xxxxxx asyo.fi)
- Koulutuskaupan asiakkaat käyttävät alempaa kirjautumispainiketta

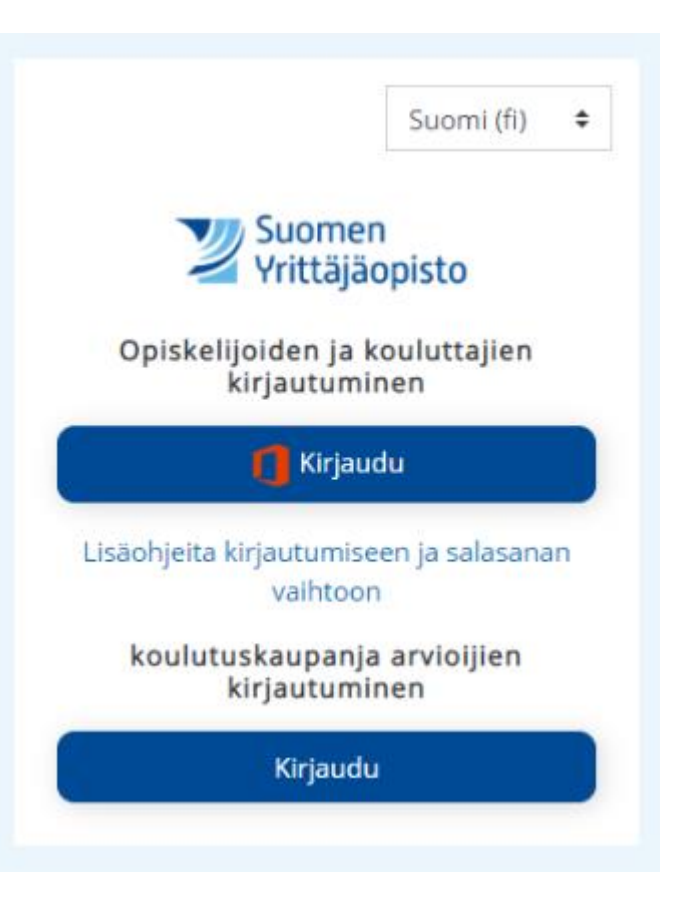

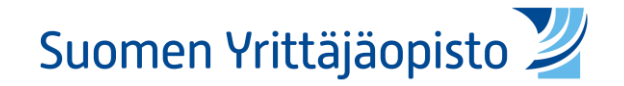

## Kirjautumisohje

- HUOM! TÄSSÄ VAIHEESSA EI MUUTOKSIA
- Kirjaudu Moodleen Office 365 -kuvakkeesta käyttämällä opiskelijatunnustasi. Opiskelijatunnus on muodossa 012345@syo.fi.
- Täytä kenttään opiskelijatunnuksesi ja paina seuraava.
- Täytä seuraavan kohtaan salasanasi.
- Huomaathan, että jos kirjautumisesta tulee virhe, käytä selaimen suojattua selausta.
	- Näin otat käyttöön yksityisen selaustilan eri selaimissa:
		- [Chrome-selaimen yksityinen selaustila](https://support.google.com/chrome/answer/95464?co=GENIE.Platform%3DDesktop&hl=fi)
		- [Edge-selaimen yksityinen selaustila](https://support.microsoft.com/fi-fi/help/4026200/microsoft-edge-browse-inprivate)
		- [Firefox-selaimen yksityinen selaustila](https://support.mozilla.org/fi/kb/yksityinen-selaus-selaa-verkkoa-tallentamatta-tietoja)
		- [Safari-selaimen yksityinen selaustila](https://support.apple.com/fi-fi/guide/safari/ibrw1069/mac)

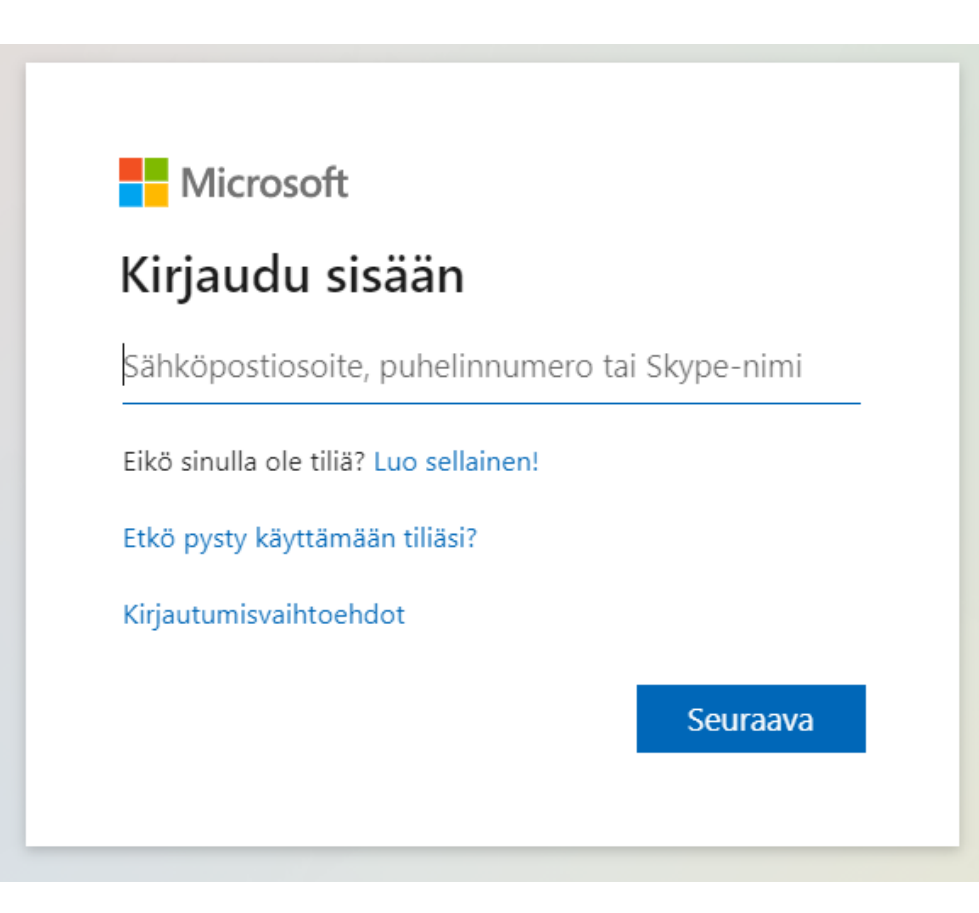

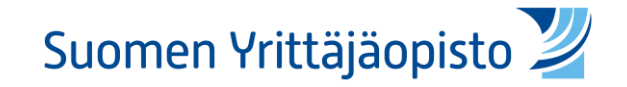

and It was nonularized in the 1060s with the release of

#### Etusivu ja omat kurssit

- Pinjan etusivu vastaa toiminnoiltaan Moodlen etusivua
- Etusivulla näet omat kurssit (My courses) yhteenvedon samaan tapaan kuin aiemmin: Näet heti kirjauduttuasi ne kurssit, joita olet suorittamassa

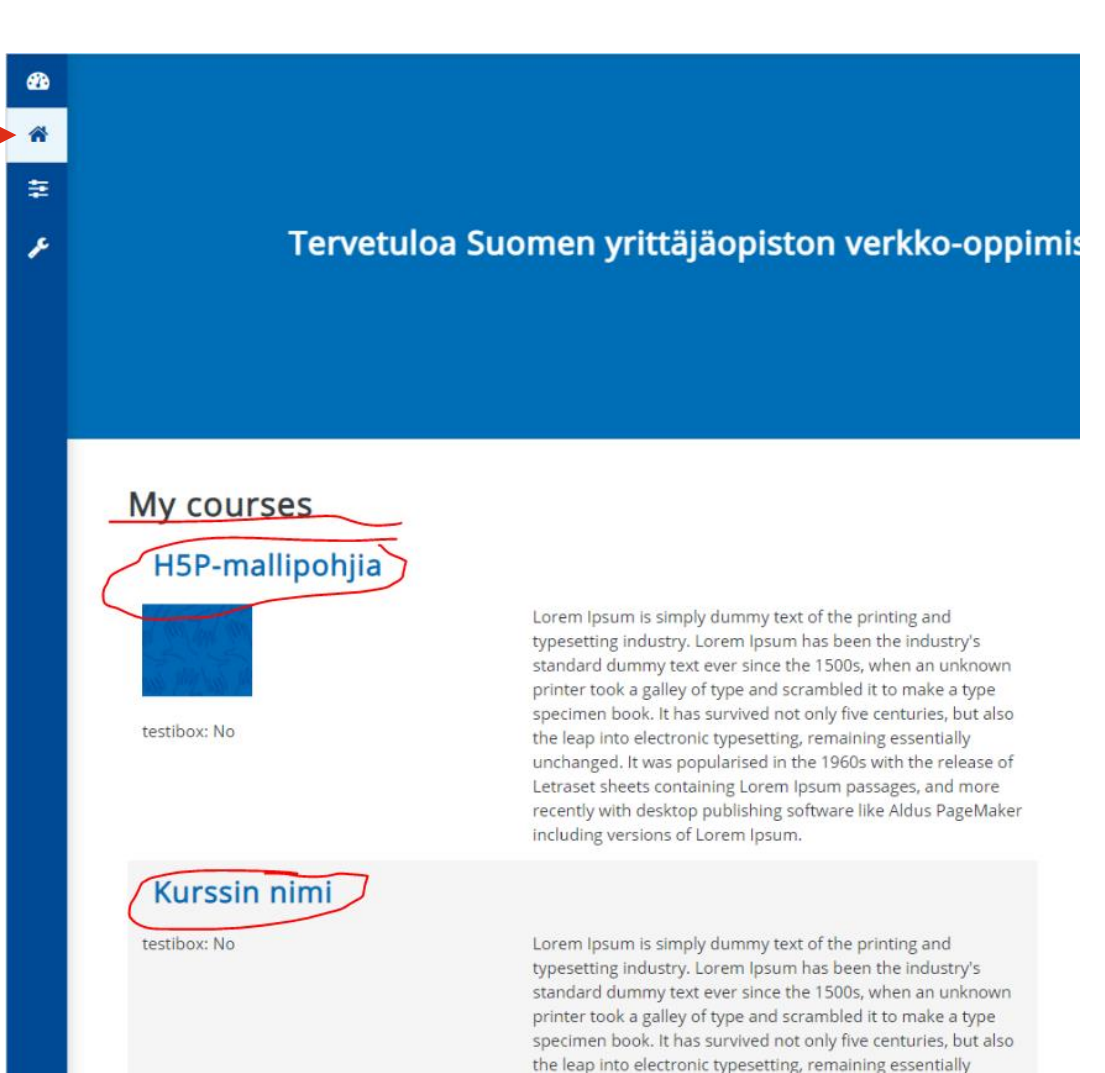

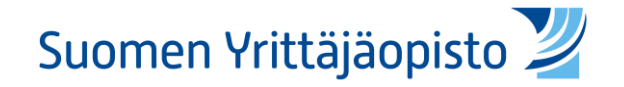

## Kurssinäkymä

- Tämä näkymä pysyy entisellään
- Ainoa muutos on ohjaajan tietojen siirtyminen oikean palstan yläosaan
- Muutoin kurssin kaikki toiminnot ja materiaalit pysyvät paikoillaan

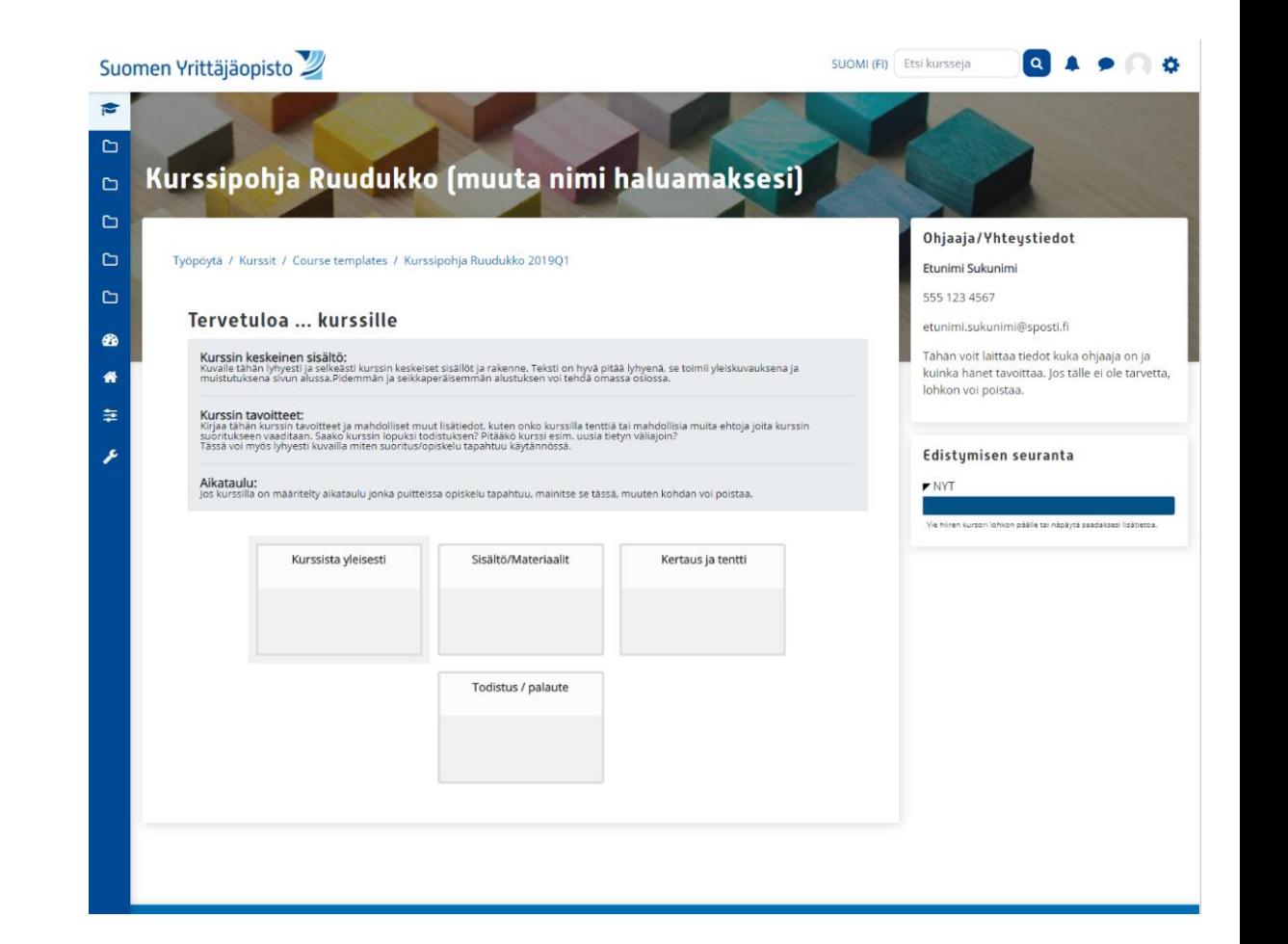

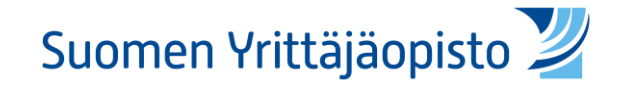

#### Helpdesk

- Mahdollisten ongelmien tai muun tukitarpeen ilmettyä ota yhteys Helpdeskiin
	- Tee tukipyyntö osoitteessa [https://tuki.syo.fi](https://tuki.syo.fi/)
	- Lähetä sähköpostia helpdesk@syo.fi
	- Tarvittaessa soita 020 111 4001